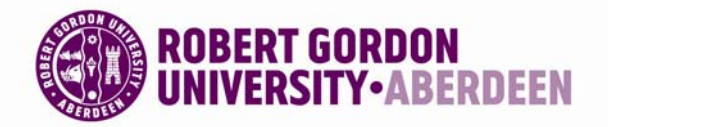

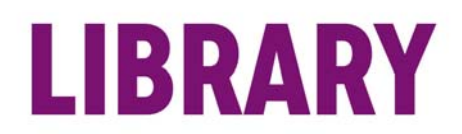

## **Interactive Displays**

To begin using the interactive display first switch on the PC and then use the wall mounted control panel (shown below) to switch on the display by first pressing the *On* button followed by the *Main PC* button.

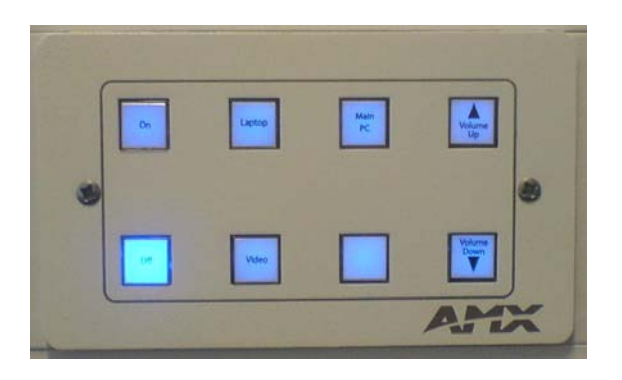

Fig 1.Wall Mounted Control Panel

Once the display is powered up you can then log onto the PC using your Novell username and password as normal.

## **Your finger is your mouse**

A press on an interactive whiteboard is the same as a left-click with a mouse. To open an application such as an Internet Explorer, double-press the application icon with your finger.

#### **The pen tray**

Below the screen you'll find the pen tray which consists of four colourcoded slots for the pen tools, one slot for the eraser and the pen tray buttons. The lights above the tool slots indicate which tool was removed last.

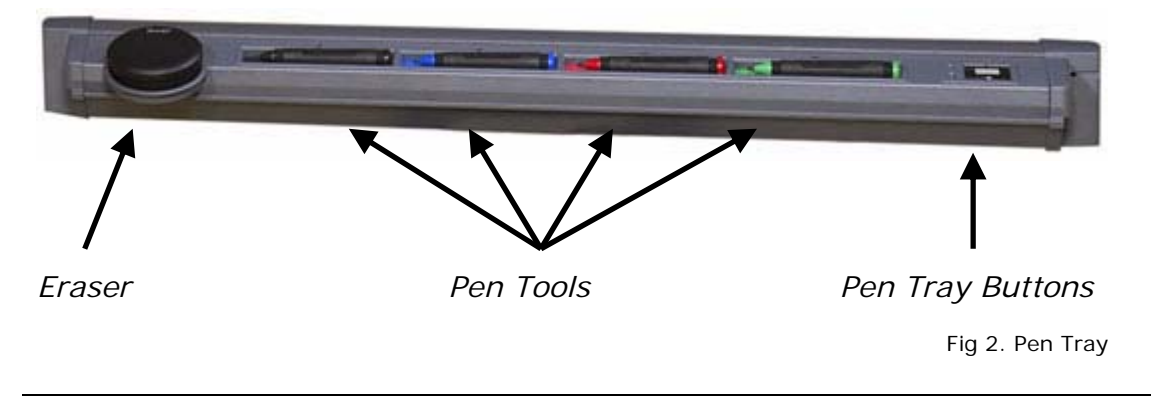

Produced by the eServices team V2.0, Last revised [14<sup>th</sup> September 2009]

©2009 - The Robert Gordon University, Schoolhill, Aberdeen, Scotland, UK AB10 1FR

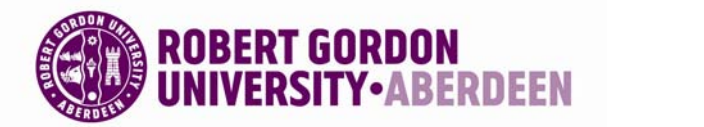

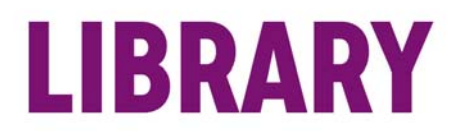

**NOTE:** The interactive whiteboard only recognises the last tool removed from the pen tray. For example, if you already have a pen in your hand when you pick up the eraser, the interactive whiteboard will assume you want to erase, regardless of whether you touch the board with a pen or an eraser. To avoid confusion, return each tool to its proper slot when you have finished using it.

## **The pen tray buttons**

The set of buttons to the right of the pen tools enables two important onscreen functions. The top button is used to launch the On-Screen Keyboard. The bottom button is used to make your next touch on the interactive overlay a right-click.

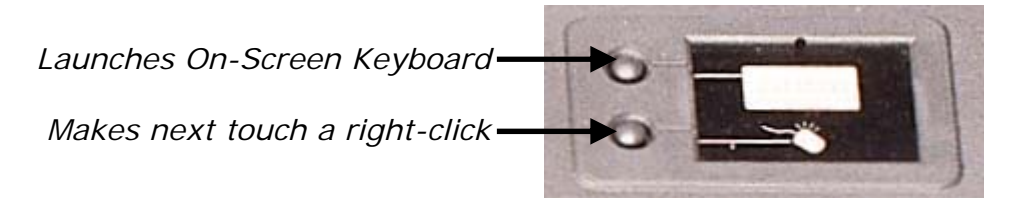

Fig 3. Pen Tray Buttons

#### **The pen tools**

The interactive whiteboard comes with four pen tools (black, red, green and blue) and one eraser. Pick up a pen tool from the pen tray and write on the interactive overlay.

To erase your digital ink, remove the eraser from the pen tray and move it in a smooth motion over your notes. Your notes will disappear. The contract of the contract of the contract of the contract of the contract of the contract of the contract of the contract of the contract of the contract of the contract of the contract of the cont

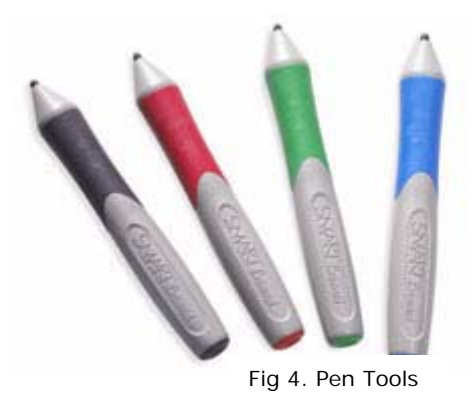

**TIP:** To clear a large area of digital ink, draw a circle around the area you want to erase with the eraser and tap once inside that area. All handwritten notes inside that circle will disappear.

Produced by the eServices team

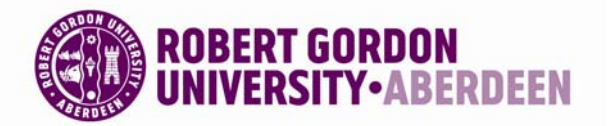

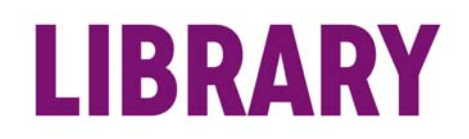

## **Using a laptop with the display**

You may also wish to connect your own laptop to the screen using the spare cable (VGA & 3.5mm audio jack, shown right). If you do this the screen works in the same way as a projector and you will not be able to use the interactive features. Simply connect the laptop and then press the Laptop button on the control panel to switch display input.

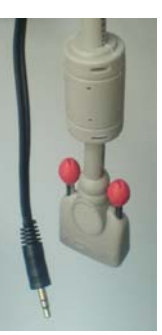

Fig 5. Laptop Cable

# **Finished using the display?**

When you've finished simply ensure that all the pens and the eraser are back in their slots, log off/shutdown the PC as required (use the control panel to switch off the screen if you're shutting down the PC) and return the keyboard and mouse to the shelf above the PC ensuring that the mouse is correctly located in its cradle.

## **Additional training material**

For further info visit the support section of the SMART Technologies website:

<http://smarttech.com/>